## **Respondus Monitor + WeBWorK**

- 1. Set up a quiz in Canvas with one question. That one question should contain the password for the WeBWorK test, and a link to the WebWorK test. You can set it up so that the link the students see is [https://webwork.asu.edu,](https://webwork.asu.edu/) but actually goes to the actual exam, e.g., [https://webwork.asu.edu/webwork2/Instructor\\_MAT\\_275\\_Fall\\_2020/proctored\\_quiz\\_mod](https://webwork.asu.edu/webwork2/Instructor_MAT_275_Fall_2020/proctored_quiz_mode/Exam3) [e/Exam3\)](https://webwork.asu.edu/webwork2/Instructor_MAT_275_Fall_2020/proctored_quiz_mode/Exam3). The question should also contain instructions for the students to close WeBWorK and come back to the canvas quiz **after** they finished the test. You might want to insert in the question an honor statement to which the students have to answer yes once they come back from WeBWorK.
- 2. Enable Respondus for the quiz: [How to Enable Respondus for Quizzes](https://lms.asu.edu/how-enable-respondus-quizzes)
- 3. During the process of enabling Respondus you will need to whitelist the webwork landing page:

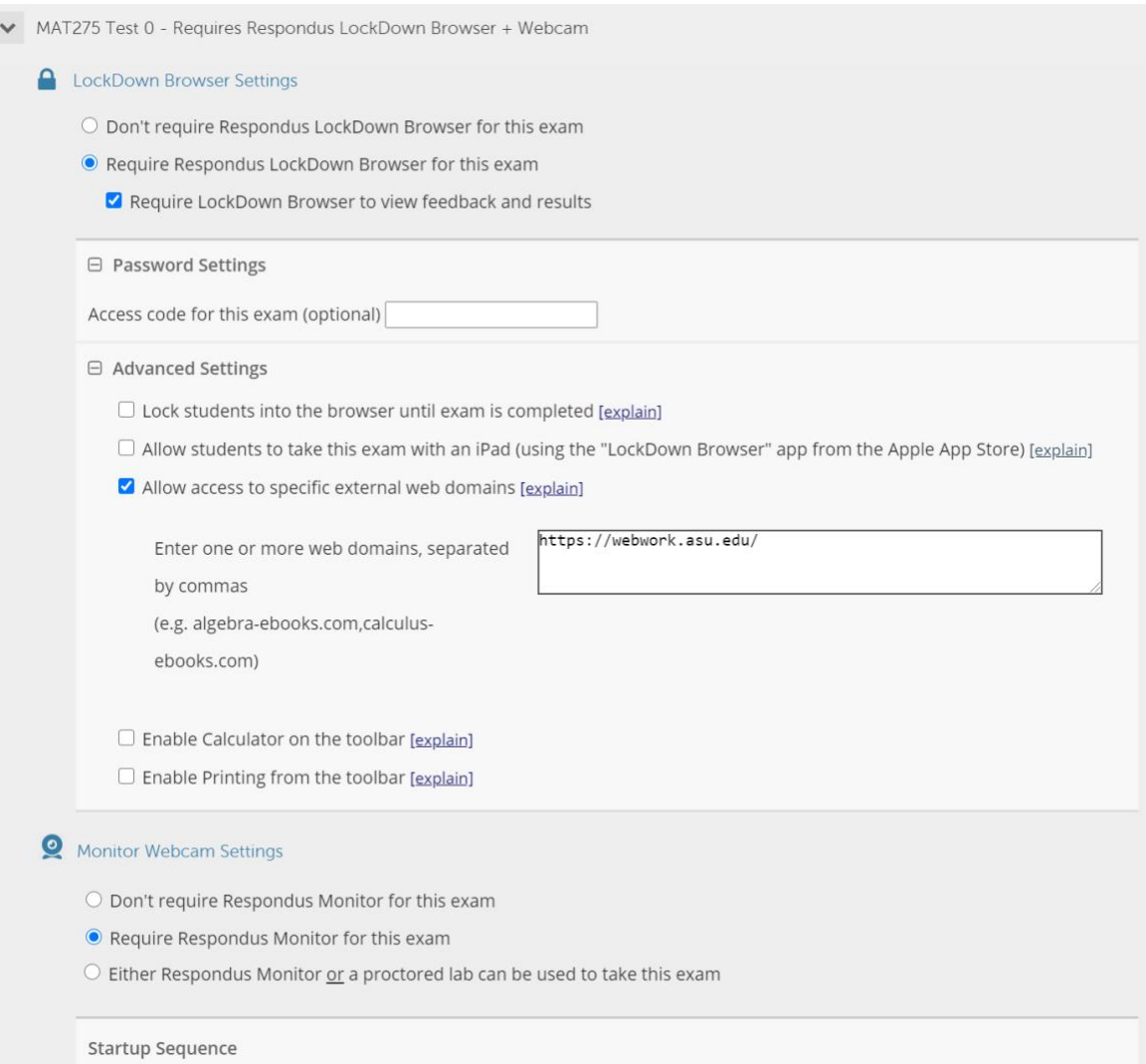

- 4. In order to avoid having students accessing their phones before they submitted their exams, you can create a separate assignment in canvas for students to scan and upload their scratch work. There are many free apps for phones that can be used to scan the pictures as pdf files. Make sure you give them a limited amount of time to do that (e.g. within 15 minutes from the time they finish the test).
- 5. During the exam time, you should monitor both WeBWorK and Canvas to see who is still active on the exam and the Canvas quiz. In WeBWorK, you can use the Student Progress tab to monitor the progress in the test. In Canvas if you click on a Canvas quiz as an instructor, then there is an option to moderate the quiz, <https://lms.asu.edu/how-moderate-quiz> , which shows who is taking the quiz and the time remaining allowed.
- 6. Make sure you give a practice 'exam' first (including uploading their scratch work), so the students can go through the process once to get familiar with what to expect before the true exam.
- 7. [How to Review Respondus Monitor Results](https://lms.asu.edu/how-review-respondus-monitor-results)
- 8. If something goes wrong (e.g. the student is disconnected). You can allow another attempt for a single student in canvas: <https://lms.asu.edu/how-moderate-quiz> You can also allow another attempt in WeBWorK (see video tutorials on how to this).